## **Ελληνικό Δίκτυο Ορολογίας**

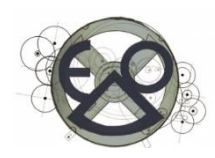

# **Οδηγίες σύνδεσης στις βικιομάδες του ΕΔΟ**

#### Περιεχόμενα

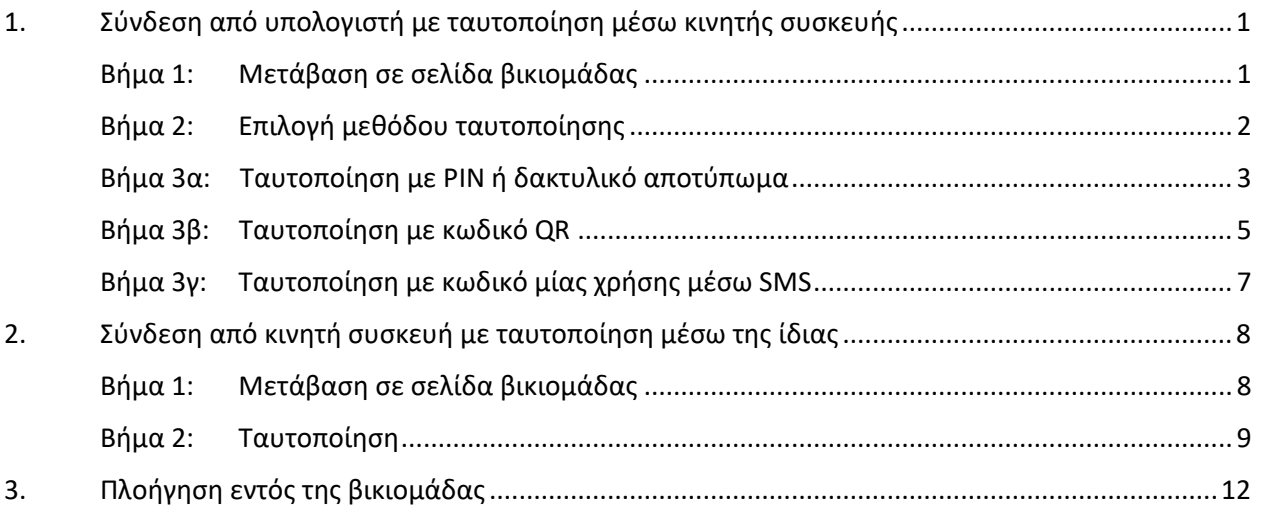

### <span id="page-0-0"></span>**1. Σύνδεση από υπολογιστή με ταυτοποίηση μέσω κινητής συσκευής**

## <span id="page-0-1"></span>**Βήμα 1: Μετάβαση σε σελίδα βικιομάδας**

#### *Στον υπολογιστή*

- 1. Επιλέγουμε τη βικιομάδα στην οποία θέλουμε να συνδεθούμε
	- είτε πατώντας **View** στο μήνυμα ηλεκτρονικού ταχυδρομείου που λαμβάνουμε όταν υποβάλλεται ερώτημα
	- είτε χρησιμοποιώντας τους παρακάτω **συνδέσμους**:

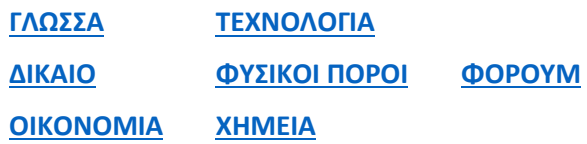

- είτε χρησιμοποιώντας τους συνδέσμους που βρίσκονται στη **σελίδα του ΕΔΟ**: [ΕΠΕΙΓΟΥΣΑ ΑΠΟΔΟΣΗ ΟΡΩΝ](https://greece.representation.ec.europa.eu/zoi-ergasia-spoydes/glosses-kai-metafrasi/elliniko-diktyo-orologias-edo/epeigoysa-apodosi-oron-bikiomades_el) - ΒΙΚΙΟΜΑΔΕΣ.

Σελίδα  $\overline{\phantom{0}}$ 

- 2. Στο αναδυόμενο μενού πάνω δεξιά, επιλέγουμε ελληνικά (προαιρετικά).
- $\bigcirc$ English (en) български (bg) čeština (cs) dansk (da) Deutsch (de) eesti (et) unless you ελληνικά (el) English (en) español (es) francais (fr) Gaeilge (ga) hrvatski (hr) italiano (it)
- 3. **Συνδεόμαστε στον λογαριασμό EU Login** που διαθέτουμε, συμπληρώνοντας τη *διεύθυνση email* με την οποία έχουμε ανοίξει τον λογαριασμό.
- 4. Κάνουμε κλικ στο κουμπί *Επόμενο*

FPFIS Η ταυτοποίηση είναι υποχρεωτική

#### Συνδεθείτε για να συνεχίσετε Εισάγετε τη διεύθυνση e-mail ή το μοναδικό αναγνωριστικό σας<br>Γ Επόμενο ) Anuiouovia λογαριασμού Ή Συνδεθείτε με την ηλεκτρονική σας 曲 ταυτότητα (eID)

## <span id="page-1-0"></span>**Βήμα 2: Επιλογή μεθόδου ταυτοποίησης**

- 5. Στο μενού *Μέθοδος ταυτοποίησης*, επιλέγουμε τη μέθοδο που προτιμάμε:
	- α) για ταυτοποίηση με PIN ή δακτυλικό αποτύπωμα: *EU Login App με κωδικό PIN*
	- β) για ταυτοποίηση με κωδικό QR: *EU Login App με κωδικό QR*
	- γ) για ταυτοποίηση με κωδικό SMS: **Κινητό τηλέφωνο + SMS**

FPFIS Η ταυτοποίηση είναι υποχρεωτική Συνδεθείτε για να συνεχίσετε .<mark>ogin App με κωδικό PIM</mark><br>ιμοποιήστε την καταχωρισμέν<br>μογή EU Login Mobile για να ωδικό PIN m EU Login App με κωδικό QR 畏 - Εν ευ**σ**μη Αιρρ με κασικό αρχ<br>Δημιουργήστε κωδικό μίας χρήσης με την<br>εφαρμογή EU Login Mobile. Κινητό τηλέφωνο + SMS ⊡ Νιντ∥ιο τηγκφωνο + SmS<br>Για πολυπαραγοντική επαλήθευση<br>ταυτότητας, στείλτε μήνυμα κειμένου σε<br>καταχωρισμένο αριθμό κινητού τηλεφών **Συσκευή ασφαλείας**<br>Για να συνδεθείτε, χρησιμοποιείστε<br>αδειοπλαίσιο VASCO για να δημιουργήσετε<br>κωδικό μίας χρήσης. ⊕ **Συσκευή ασφαλείας CRAM**<br>Χρησιμοποιείστε αδειοπλαίσιο CRAM για<br>να δημιουργήσετε κωδικό μίας χρήσης. 同 Ηλεκτρονική ταυτοποίηση<br>Συνδεθείτε με την ηλεκτρονική σας<br>ταυτότητα (eID) ₩ Κλειδί ασφαλείας ή αξιόπιστη τν καινι των φωτικώς τη αιχοπτιστη<br>Χρησιμοποιείστε κλειδί ασφαλείας ή<br>αξιόπιστη πλατφόρμα για να επαληθι<br>την ταυτότητά σας με το EU Login. තැ

 $\mathrel{\sim}$ 

## <span id="page-2-0"></span>**Βήμα 3α: Ταυτοποίηση με PIN ή δακτυλικό αποτύπωμα**

#### *Στον υπολογιστή*

1. Αφού έχουμε επιλέξει *EU Login App με κωδικό PIN*:

> α) στο πεδίο *Κωδικός πρόσβασης* πληκτρολογούμε τον κωδικό πρόσβασης που έχουμε ορίσει για τον λογαριασμό EU Login

β) πατάμε *Σύνδεση*

#### Συνδεθείτε για να συνεχίσετε

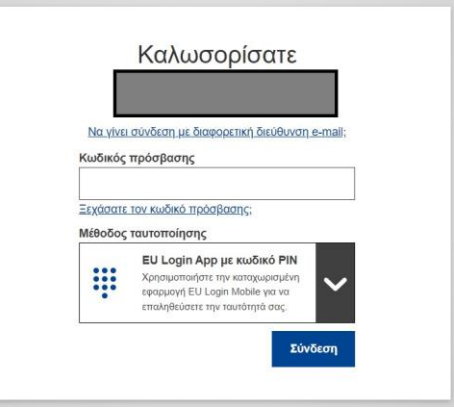

FPFIS Η ταυτοποίηση είναι υποχρεωτική Επιλέξτε μια κινητή συσκευή

> Επιλέξτε μια κινητή συσκευή από τον κατάλογο

2. Εάν έχουμε ενεργοποιήσει την εφαρμογή EU Login Mobile σε **περισσότερες από μία συσκευές**, **επιλέγουμε** αυτήν που θέλουμε να χρησιμοποιήσουμε.

Αν έχουμε την εφαρμογή ενεργοποιημένη σε **μόνο μία συσκευή δεν εμφανίζεται** η οθόνη επιλογής.

- Ακύρωση
- 3. Μήνυμα στον υπολογιστή μάς ενημερώνει ότι έχει σταλεί ειδοποίηση στην κινητή συσκευή.

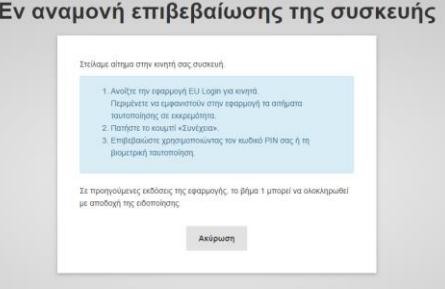

# Σελίδα ന

#### *Στην κινητή συσκευή*

4. Ανοίγουμε την εφαρμογή **EU Login Mobile** στην κινητή συσκευή μας.

Εμφανίζεται μήνυμα που μας ενημερώνει ότι εκκρεμεί αίτημα ταυτοποίησης.

#### *Επιλέγουμε Συνέχεια*

5. Αν έχουμε **ενεργοποιημένο δακτυλικό αποτύπωμα**, μας ζητείται ταυτοποίηση με αυτή τη μέθοδο.

**Αγγίζουμε τον αισθητήρα δακτυλικού αποτυπώματος.**

6. Αν δεν έχουμε προσθέσει δακτυλικό αποτύπωμα, ζητείται ο **κωδικός PIN**.

Πληκτρολογούμε τον κωδικό PIN που έχουμε ορίσει για την εφαρμογή στη συγκεκριμένη συσκευή.

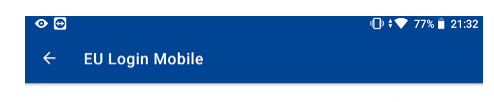

Αίτημα ταυτοποίησης σε εκκρεμότητα ιρασκευή, 18 Νοεμβρίου 2022 9:31:56 μ.μ. CET ΣΥΝΕΧΕΙΑ ΔΙΑΚΟΠΗ

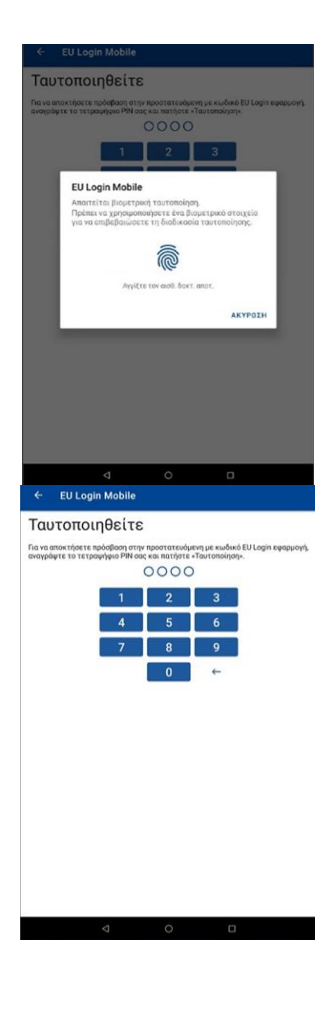

#### *Στον υπολογιστή*

7. Στον υπολογιστή, ανακατευθυνόμαστε αυτόματα στην σελίδα της βικιομάδας.

Ενίοτε προκύπτει σφάλμα ανακατεύθυνσης και μας ζητείται επανάληψη της ταυτοποίησης.

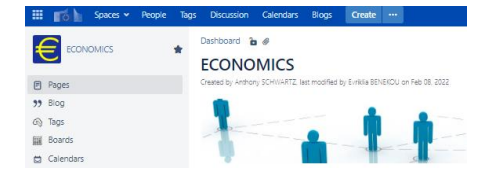

## <span id="page-4-0"></span>**Βήμα 3β: Ταυτοποίηση με κωδικό QR**

#### *Στον υπολογιστή*

1. Αφού έχουμε επιλέξει **EU** *Login Mobile με κωδικό QR:* 

> α) στο πεδίο *Κωδικός πρόσβασης* πληκτρολογούμε τον κωδικό πρόσβασης που έχουμε ορίσει για τον λογαριασμό EU Login

β) πατάμε **Σύνδεση**

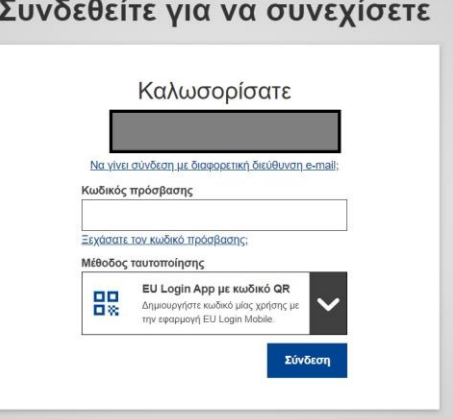

2. Στην οθόνη του υπολογιστή εμφανίζεται ένας **κωδικός QR**.

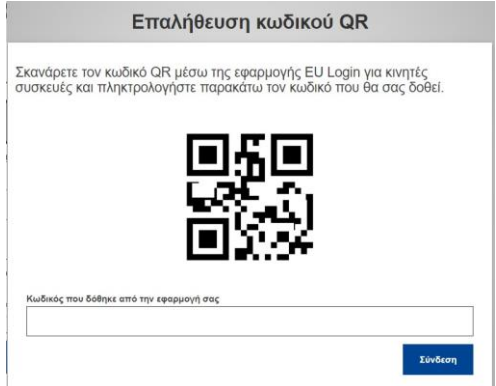

### *Στην κινητή συσκευή*

3. Ανοίγουμε την εφαρμογή **EU Login Mobile** στην κινητή μας συσκευή και πιέζουμε *Σκανάρισμα κωδικού QR*.

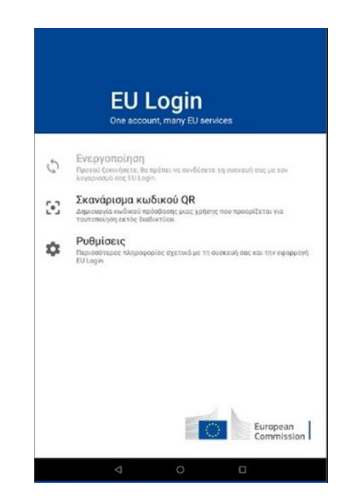

4. Ενεργοποιείται ο **σαρωτής** κωδικού **QR** της κινητής συσκευής**.** 

**Στρέφουμε την κάμερα** της κινητής συσκευής στην οθόνη του προσωπικού υπολογιστή έως ότου **αναγνωριστεί ο κωδικός QR**.

5. Η εφαρμογή **EU Login Mobile** εμφανίζει έναν **κωδικό πρόσβασης μίας χρήσης**.

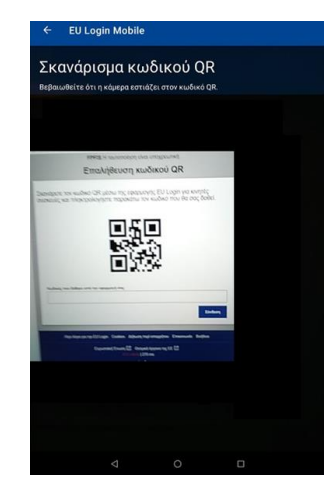

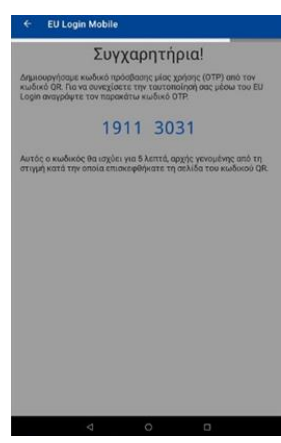

### *Στον υπολογιστή*

6. **Επιστρέφουμε στον υπολογιστή** και πληκτρολογούμε στο σχετικό πεδίο **τον κωδικό που μας δόθηκε από την εφαρμογή**.

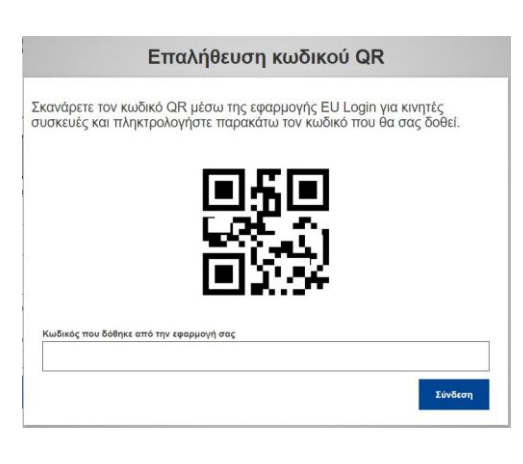

7. Στον υπολογιστή, ανακατευθυνόμαστε αυτόματα στην σελίδα της βικιομάδας.

Ενίοτε προκύπτει σφάλμα ανακατεύθυνσης και μας ζητείται επανάληψη της ταυτοποίησης.

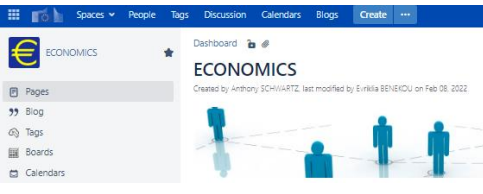

## <span id="page-6-0"></span>**Βήμα 3γ: Ταυτοποίηση με κωδικό μίας χρήσης μέσω SMS**

#### *Στον υπολογιστή*

1. Αφού έχουμε επιλέξει *Κινητό τηλέφωνο + SMS*:

> α) στο πεδίο *Κωδικός πρόσβασης* πληκτρολογούμε τον κωδικό πρόσβασης που έχουμε ορίσει για τον λογαριασμό EU Login

β) στο πεδίο *Κινητό τηλέφωνο* πληκτρολογούμε τον αριθμό κινητού τηλεφώνου που έχουμε ήδη καταχωρίσει

γ) πατάμε *Σύνδεση*

2. Μας αποστέλλεται στην κινητή συσκευή **κωδικός μίας χρήσης**.

Τον πληκτρολογούμε στο πεδίο κωδικός μέσω SMS.

Πατάμε *Σύνδεση*

3. Ανακατευθυνόμαστε έτσι αυτόματα στην σελίδα της βικιομάδας.

Ενίοτε προκύπτει σφάλμα ανακατεύθυνσης και μας ζητείται επανάληψη της ταυτοποίησης.

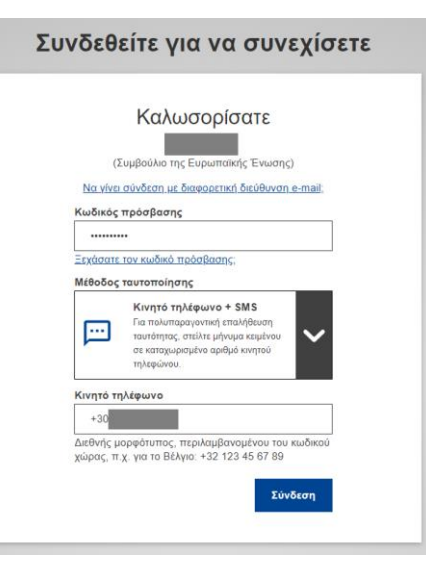

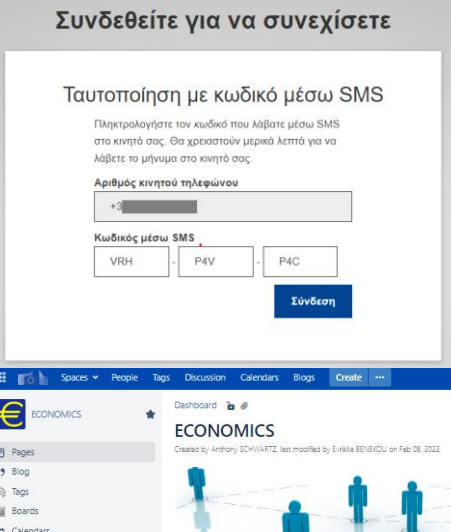

## <span id="page-7-0"></span>**2. Σύνδεση από κινητή συσκευή με ταυτοποίηση μέσω της ίδιας**

#### <span id="page-7-1"></span>**Βήμα 1: Μετάβαση σε σελίδα βικιομάδας**

#### *Στην κινητή συσκευή*

- 1. Στο πρόγραμμα περιήγησης της κινητής μας συσκευής (Chrome, Edge, Firefox, Safari κ.λπ.)., μεταβαίνουμε στη σελίδα της βικιομάδας στην οποία θέλουμε να συνδεθούμε
	- είτε πατώντας **View** στο μήνυμα ηλεκτρονικού ταχυδρομείου που λαμβάνουμε όταν υποβάλλεται ερώτημα
	- είτε χρησιμοποιώντας τους παρακάτω συνδέσμους:

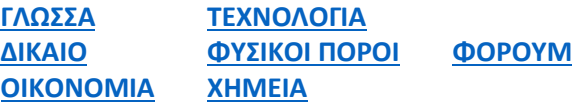

- είτε χρησιμοποιώντας τους συνδέσμους που βρίσκονται στη σελίδα του ΕΔΟ: [ΕΠΕΙΓΟΥΣΑ ΑΠΟΔΟΣΗ ΟΡΩΝ](https://greece.representation.ec.europa.eu/zoi-ergasia-spoydes/glosses-kai-metafrasi/elliniko-diktyo-orologias-edo/epeigoysa-apodosi-oron-bikiomades_el) - ΒΙΚΙΟΜΑΔΕΣ
- είτε χρησιμοποιώντας τους σελιδοδείκτες που έχουμε ενδεχομένως δημιουργήσει στο πρόγραμμα περιήγησης.
- 2. Στο αναδυόμενο μενού στην κορυφή, επιλέγουμε **ελληνικά**.

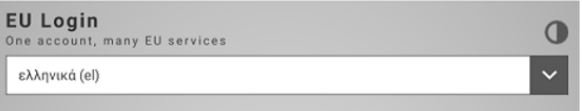

#### <span id="page-8-0"></span>**Βήμα 2: Ταυτοποίηση**

*1.* Εάν δεν έχουμε συνδεθεί ξανά από το συγκεκριμένο πρόγραμμα περιήγησης, πατάμε απλώς το μπλε κουμπί *Συνδεθείτε μέσω της εφαρμογής EU Login mobile*

Εάν έχουμε συνδεθεί ξανά, εμφανίζεται συμπληρωμένη η διεύθυνση email μας.

Στο μενού **Μέθοδος ταυτοποίησης** επιλέγουμε τη μέθοδο **Ταυτοποίηση μέσω κινητής συσκευής**

Πατάμε *Σύνδεση*

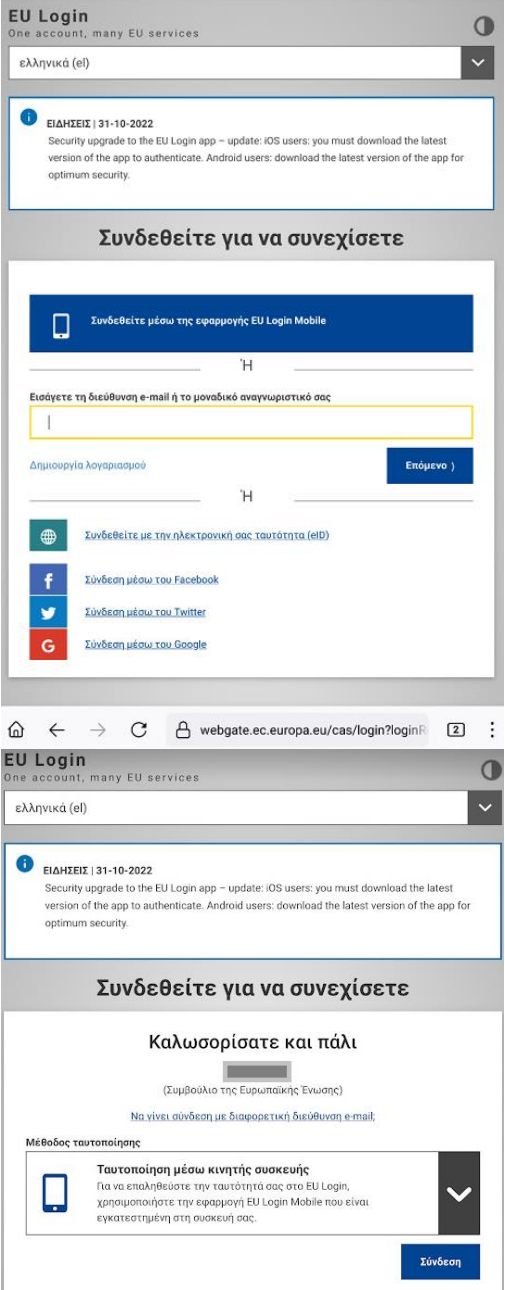

Σελίδα  $\mathcal O$ 

2. Ενεργοποιείται η εφαρμογή *EU Login Mobile*

Αν έχουμε **ενεργοποιημένο δακτυλικό αποτύπωμα**, μας ζητείται ταυτοποίηση με αυτή τη μέθοδο.

**Αγγίζουμε τον αισθητήρα δακτυλικού αποτυπώματος.**

3. Αν δεν έχουμε προσθέσει δακτυλικό αποτύπωμα, ζητείται ο **κωδικός PIN**.

Πληκτρολογούμε τον κωδικό PIN που έχουμε ορίσει για την εφαρμογή στη συγκεκριμένη συσκευή.

Ταυτοποιηθείτε  $2^{\circ}$ EU Login Mobile ▒ .<br>γίξτε τον αισθ. δακτ. απ AKYPOZH

#### EU Login Mobile

EU EU Login Mobile • τώρα EU Login Mobile

Ταυτοποιηθείτε Για να αποκτήσετε πρόσβαση στην προστατευόμενη με κωδικό EU Login εφαρμ<br>αναγράφτε το τετραφήφιο PIN σας και πατήστε «Ταυτοποίηση».

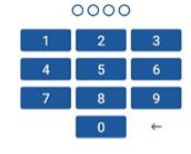

4. Εμφανίζεται **ειδοποίηση** που μας ενημερώνει ότι εκκρεμεί αίτημα σύνδεσης.

#### **Αγγίζουμε την ειδοποίηση για να ολοκληρώσουμε τη σύνδεση.**

5. Στο πρόγραμμα περιήγησης, ανακατευθυνόμαστε αυτόματα στην σελίδα της βικιομάδας.

> Ενίοτε προκύπτει σφάλμα ανακατεύθυνσης και μας ζητείται επανάληψη της ταυτοποίησης.

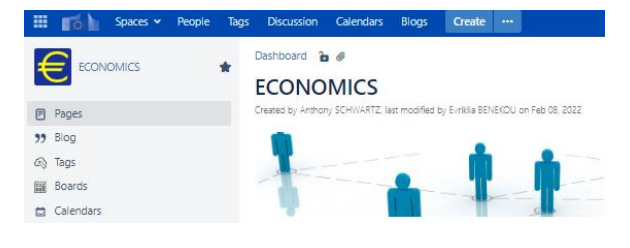

Κάντε κλικ στην ειδοποίηση για να ολοκληρώσετε τη σύνδεσή σας.

#### <span id="page-11-0"></span>3. Πλοήγηση εντός της βικιομάδας

1. Όταν έχουμε συνδεθεί στη βικιομάδα της επιλογής μας, μπορούμε να συμβουλευτούμε όλα τα δελτία κάθε έτους από τη δενδροδομή που βρίσκεται στα αριστερά της οθόνης.

#### Υπολογιστής

#### **PAGE TREE** > Δελτία 2015

- **>** Δελτία 2016
- **>** Δελτία 2017
- **>** Δελτία 2018
- **>** Δελτία 2019
- **>** Δελτία 2020
- **>** Δελτία 2021
- $\sim$  Δελτία 2022
	- · 2022-001 discoverable data
	- · 2022-002 photovoltaic panel
	- 2022-003 deepfake

Για πλοήγηση στις άλλες βικιομάδες:

- Δίκαιο
- Οικονομικά
- Τεχνολογία
- **•** Φυσικοί πόροι
- Χημεία
- Φόρουμ
- 3. Εάν θέλουμε να αναρτήσουμε νέο δελτίο, ακολουθούμε τις Οδηγίες σύνταξης & ανάρτησης δελτίου που βρίσκονται στη σελίδα της βικιομάδας.

2. Όταν έχουμε συνδεθεί στη βικιομάδα της

συμβουλευτούμε τις άλλες βικιομάδες

συνδέσμους που βρίσκονται στη σελίδα

χρησιμοποιώντας τους σχετικούς

επιλογής μας, μπορούμε να

της βικιομάδας.

Για ανάρτηση δελτίου:

• Οδηγίες σύνταξης & ανάρτησης δελτίου

 $\mathbb{Z}^2$